## Clockwork Portal Faculty/Staff Tutorial

1. Log in to the faculty/staff link with your FAUNet ID and password.

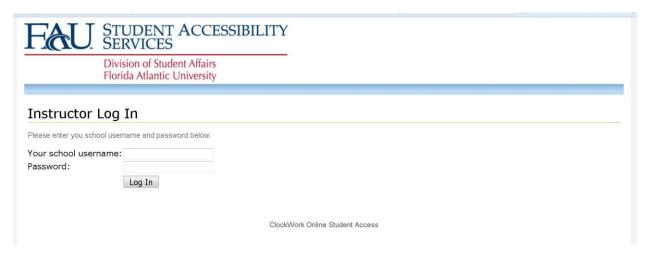

2. This page will show a tab at the top left named "Courses". Clicking on this tab will display all of the courses you are teaching and any scheduled exams. To the right of this there is a tab named "Accommodation letter". This will display a list of accommodation letters organized by class.

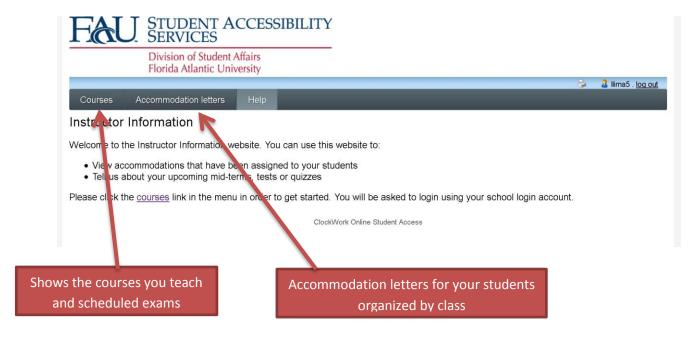

3. In the "Accommodation letters" area, you can sort and review student accommodation letters.

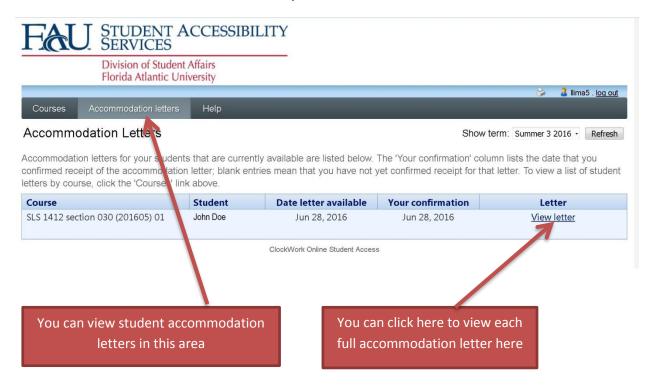

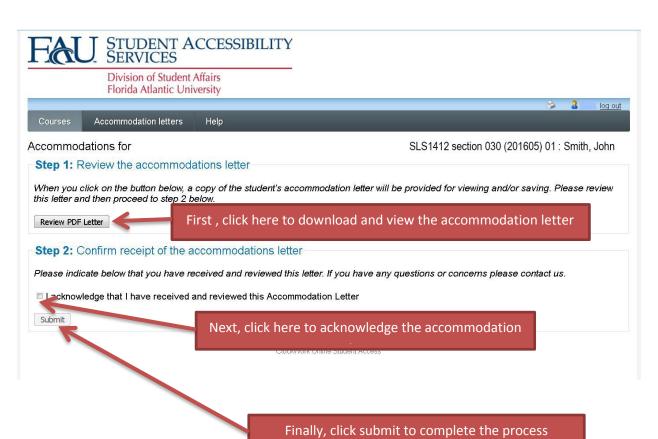

4. The "Courses" area tab located on the left, will take you to an area where you can see Accommodation letters by course and also view exams.

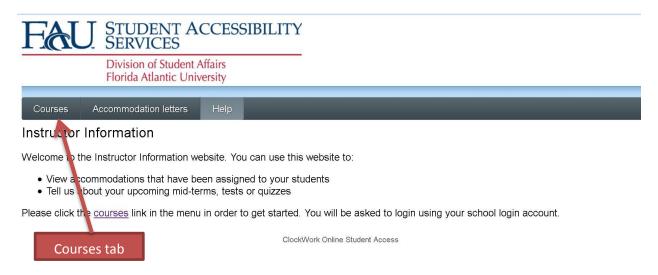

5. Click on the "Tests and Exams" link on the right side to see exams for a specific course.

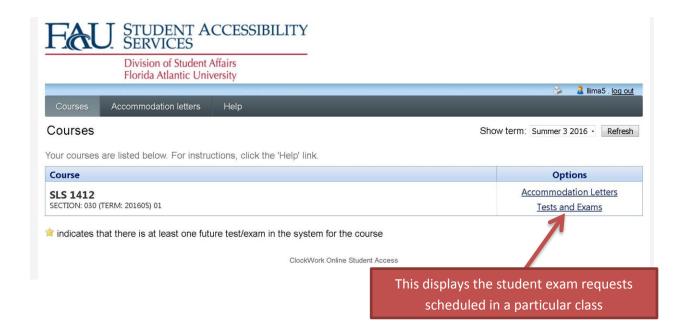

6. You can confirm exams by clicking on "Confirm" in the column on the far right side. If this column indicates that you have passed the cutoff, you should contact the SAS Testing Coordinator by phone or email. After confirming an exam, you can upload an exam file by clicking on "Submit file" in the column to the left of the "Confirm column.

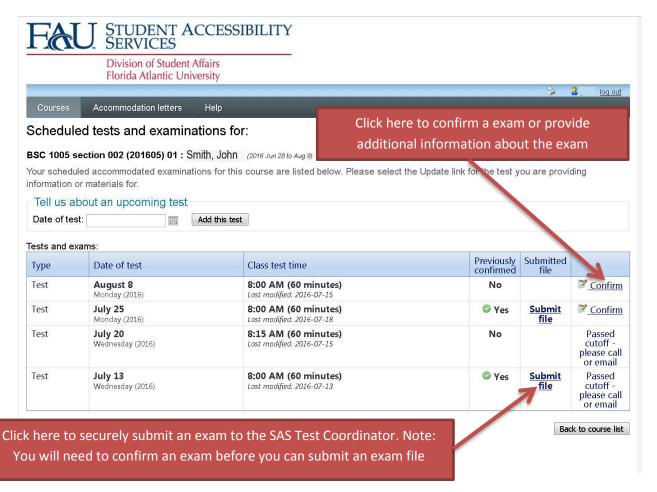

7. To edit and/or confirm an exam date and time, please click on "Confirm"

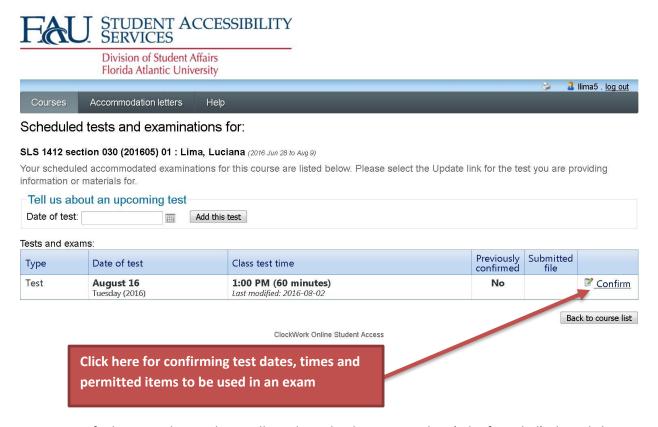

8. Verify the exam date and time allowed to take the exam in class (edit if needed), then click on "next"

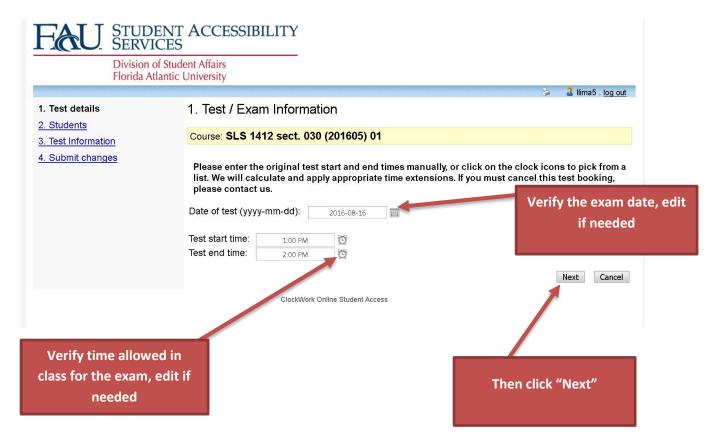

9. The next page will provide you with a list of students that have submitted a request to take their exam at the SAS office. Review student list, then click on "Next"

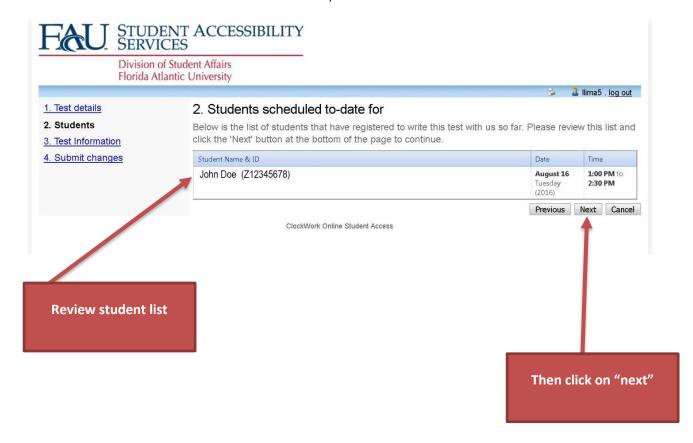

10. Please complete the following Test information:

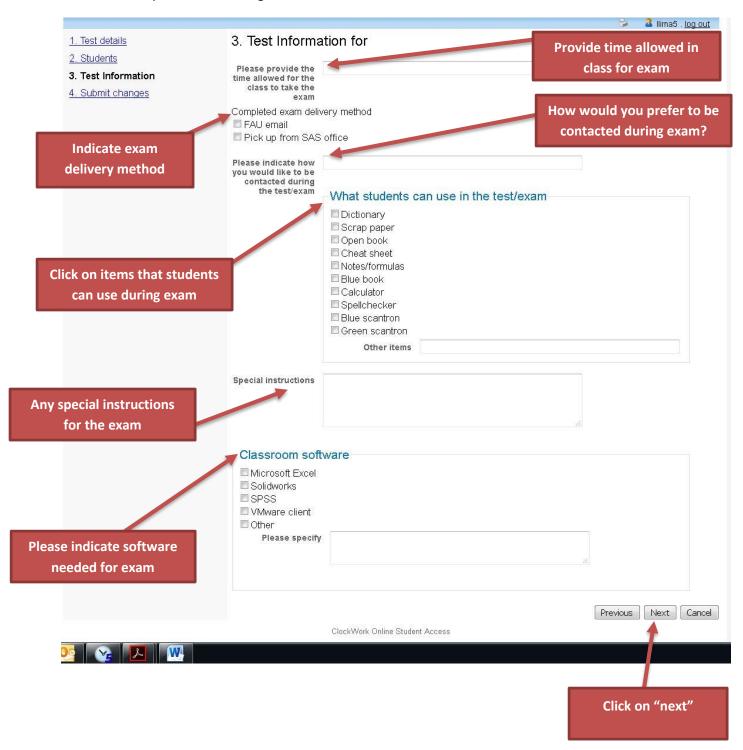

11. Confirm exam details and up load exam into secured portal.

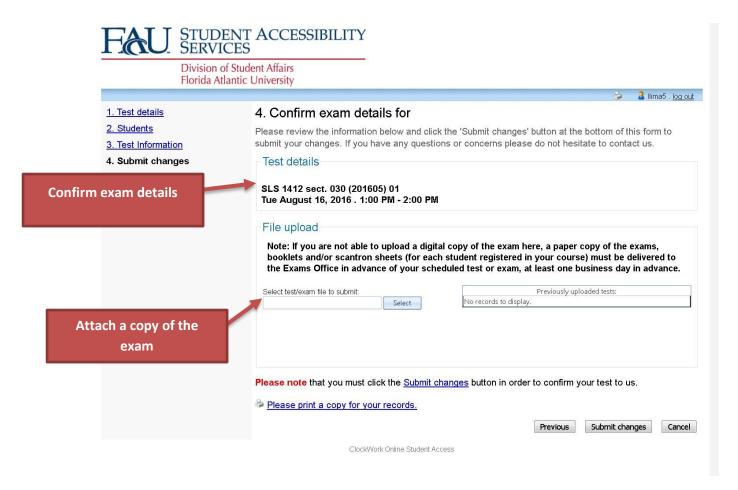

12. The submit dialog box is shown below.

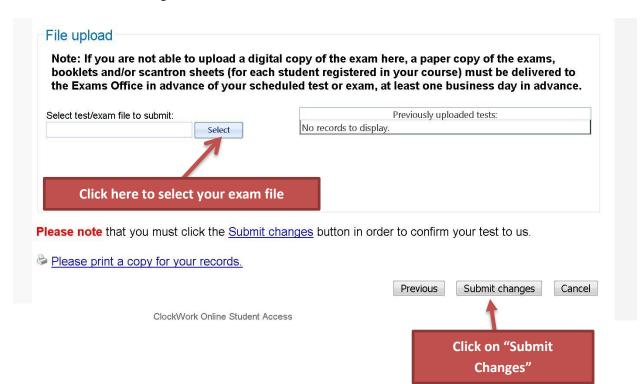

13. Confirmation of Test/Exam submission completed. You can review course list, go back to test listing or logout of portal.

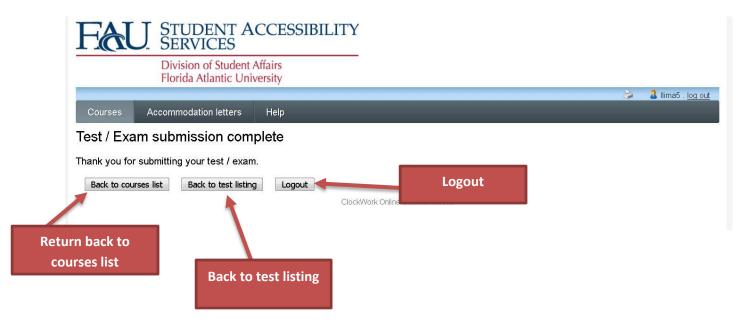

14. Please contact Student Accessibility Services (SAS) if you have any questions or concerns regarding the portal. 561-297-3880 Boca Campus, 954-236-1218 Broward Campuses, & 561-799-8585 Northern Campuses.